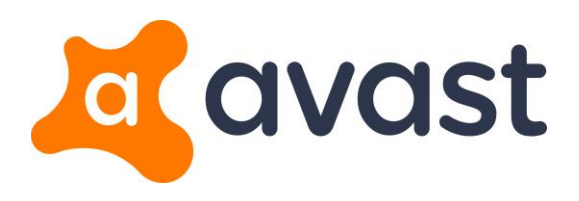

## Avast Ransomware Decryption Tool: How to Guide

While running, the ransomware actively prevents the user from using any tools that may potentially remove it. Because of this, it is necessary to follow the steps below to successfully remove and decrypt the infected files:

1. **Download the decryptor tool and save it to your desktop.** In case of an internet connection problem, you may need to download the file to another device and copy it to the infected PC manually

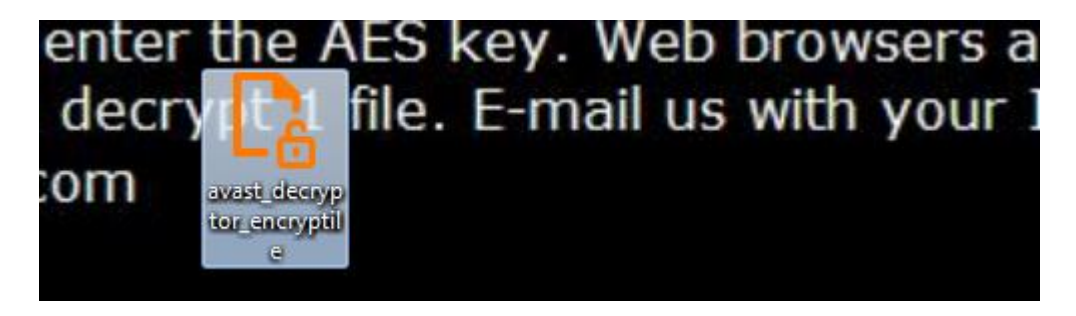

2. **Create a copy of the decryptor tool** using the Ctrl+C and Ctrl+V keyboard shortcuts.

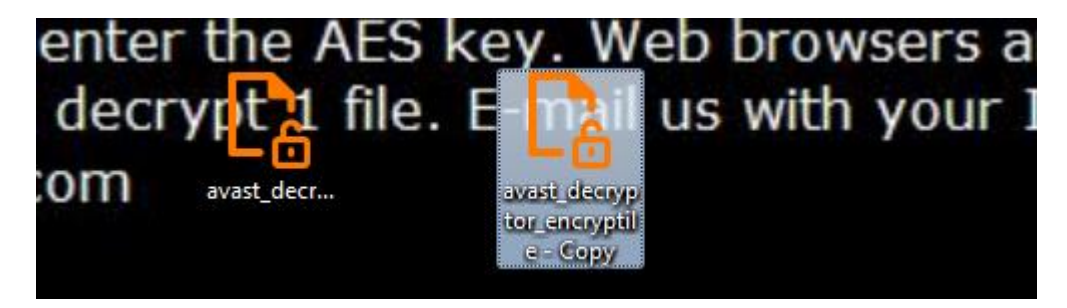

3. **Rename the newly copied file to one of the following names: notepad, lsass, mspaint, osk.** Once you have renamed the copied file, you can run the decryptor

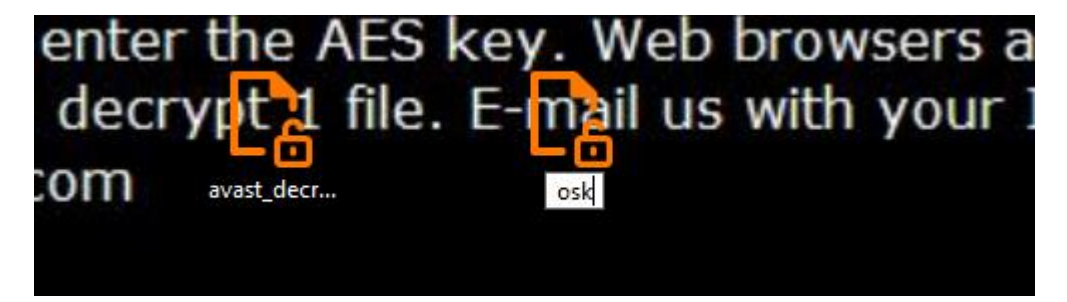

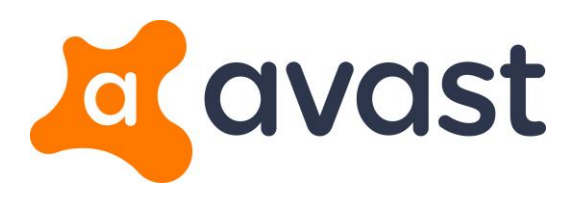

4. **Follow the steps in the on-screen wizard.** On the final page, uncheck the "Run the decryption process as administrator" (if present) and click "Decrypt".

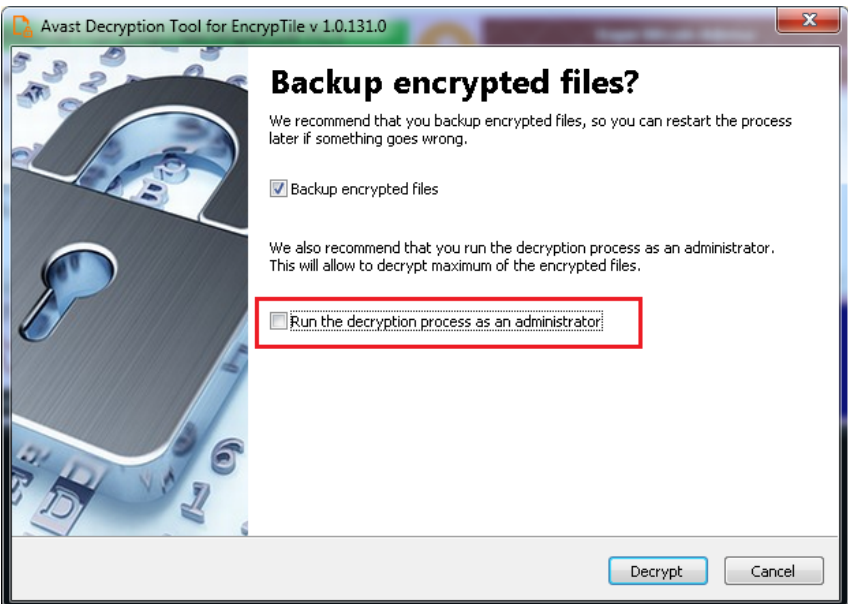

5. **If the ransomware is active, the decryptor will neutralize it** and ask you to restart your PC

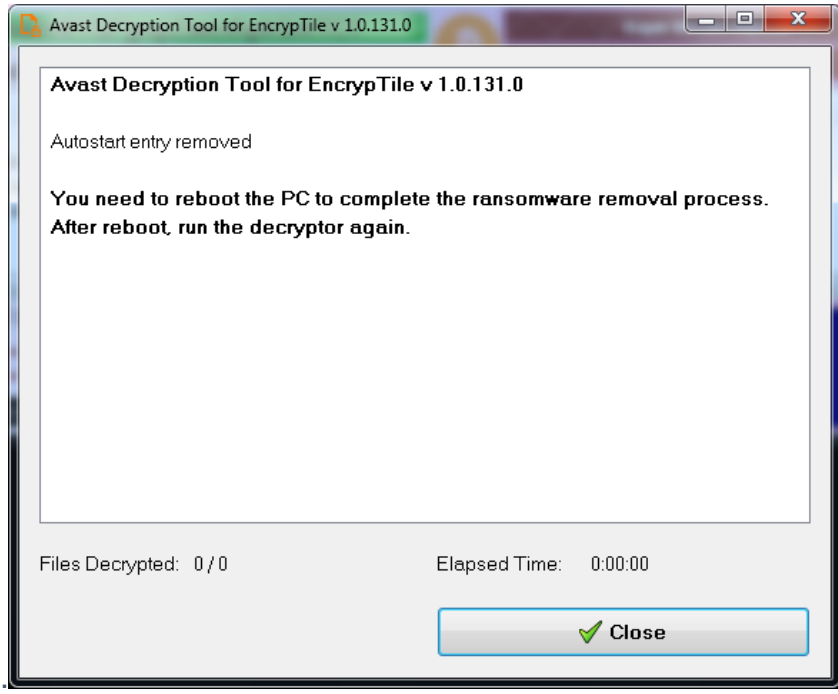

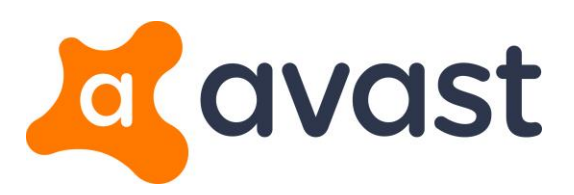

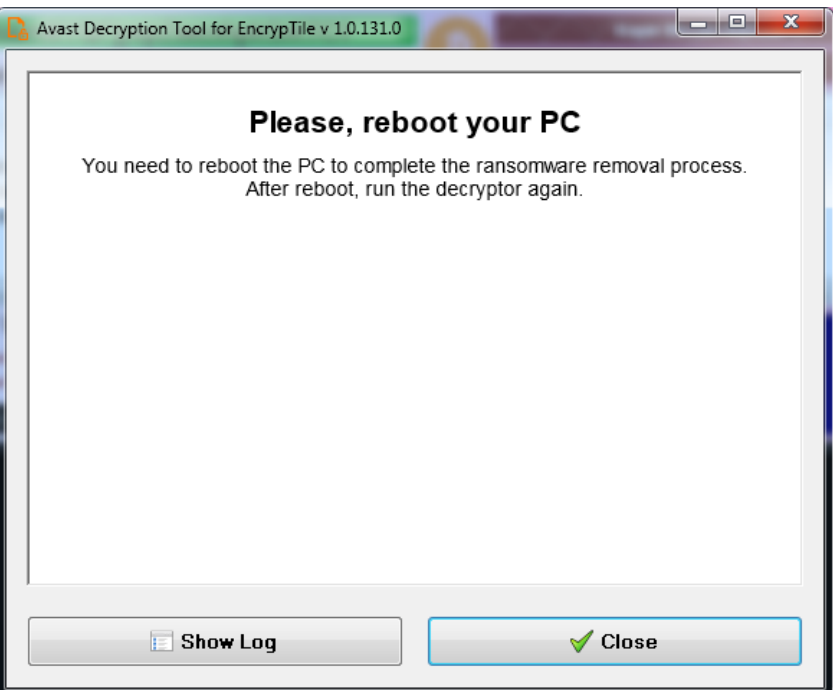

6. **Finally, restart your PC.** After you log in, the ransomware screen should not appear anymore, but your desktop wallpaper will still contain the ransom note. Run the decryptor normally with the default options to decrypt your data. After this, you can change your wallpaper to something nicer than the ransomware wallpaper :)